# CUNY ACADEMIC COMMONS: HEURISTIC REPORT

HTTP://COMMONS.GC.CUNY.EDU/ OCTOBER 28, 2013

PREPARED BY SAMANTHA RADDATZ AND SUSAN YOUNG UNDER THE SUPERVISION OF PROFESSOR CRAIG M. MACDONALD PRATT INSTITUTE, SCHOOL OF INFORMATION & LIBRARY SCIENCE

# TABLE OF CONTENTS

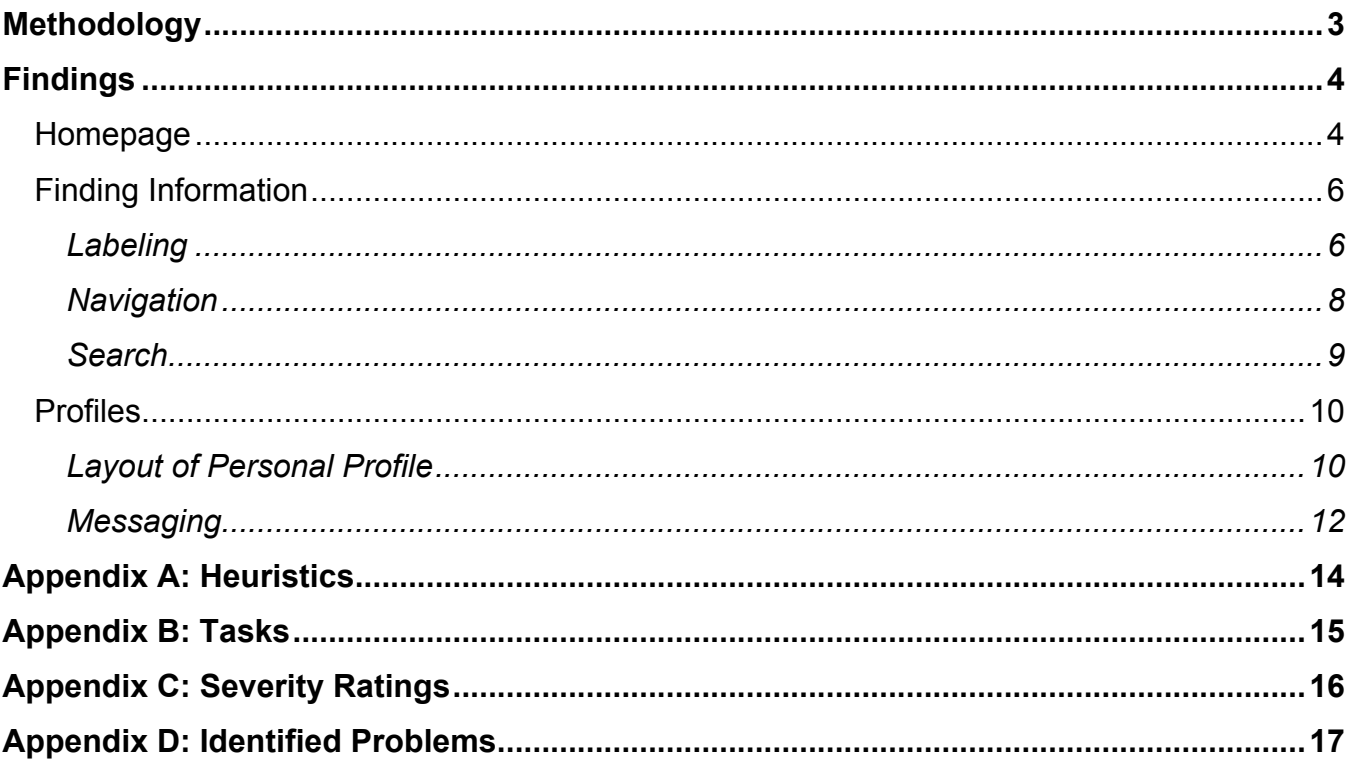

## METHODOLOGY

The heuristic evaluation method was used to assess the usability of the CUNY Academic Commons website (http://commons.gc.cuny.edu/). A heuristic evaluation involves usability experts completing a specified set of tasks, highlighting any usability problems, recording the problem and which heuristics it violates, and the perceived severity of the problem. The heuristics chosen for this evaluation were developed by Jakob Nielsen, the foremost expert in usability research (see Appendix A for the full heuristics list). The heuristic method was used because it is efficient and requires only a small set of usability professionals to conduct the evaluation. Fortunately, students in Professor Craig MacDonald's "Usability Theory and Practice" class, part of the Pratt Institute Master in Information and Library Science program, had recently learned about the heuristic evaluation method and were available to conduct the evaluation of the CUNY Academic Commons site. The participants used various types of computers and screen-sizes to conduct the evaluation, including 27-inch iMacs and 13-inch Macbook Pros.

Though Jakob Nielsen has found that only three to five evaluators are needed for a thorough evaluation of a site, the class size allowed us to pair students up and have six groups of two and one group of three conduct the evaluation. The students were given a brief explanation of the site they would be evaluating, logins for the CUNY Commons, and five tasks that allowed them to explore the Commons website in depth (see Appendix B for the tasks used in the evaluation). They then evaluated the site for 45 minutes, recording as many problems as they could identify in that time and rating the severity of those problems (see Appendix C for definitions of the severity ratings). These were combined with an evaluation conducted by one of the project team members and resulted in a total of 51 problems identified (see Appendix D for a full list of identified problems). These were taken into consideration by the project team and the issues that were recorded most often and/or inhibited usability the most are included in this report.

### FINDINGS

# HOMEPAGE

The homepage appearance, including it's design and graphics, is visually attractive and appealing overall, however the amount of content that is presented is overwhelming to navigate and it is difficult to discern the site's purpose. The slider, located prominently at the top of the homepage, serves as a good focal point for welcoming and initially engaging users. While it is loaded with rich, interesting graphics and useful content related to current events and advanced Commons usage, it does not include content that clearly reveals the site's purpose or how to get started. In order to learn about how to use the site, users must locate the "Take a Tour" link to the right of the slider and navigate to a video that explains how the site can be used. While the link is readily available at the top of the homepage, it fades into the background and is easily overlooked because it competes with the dynamic and colorful slider. This creates a scenario in which the user is unable to quickly determine the site's purpose.

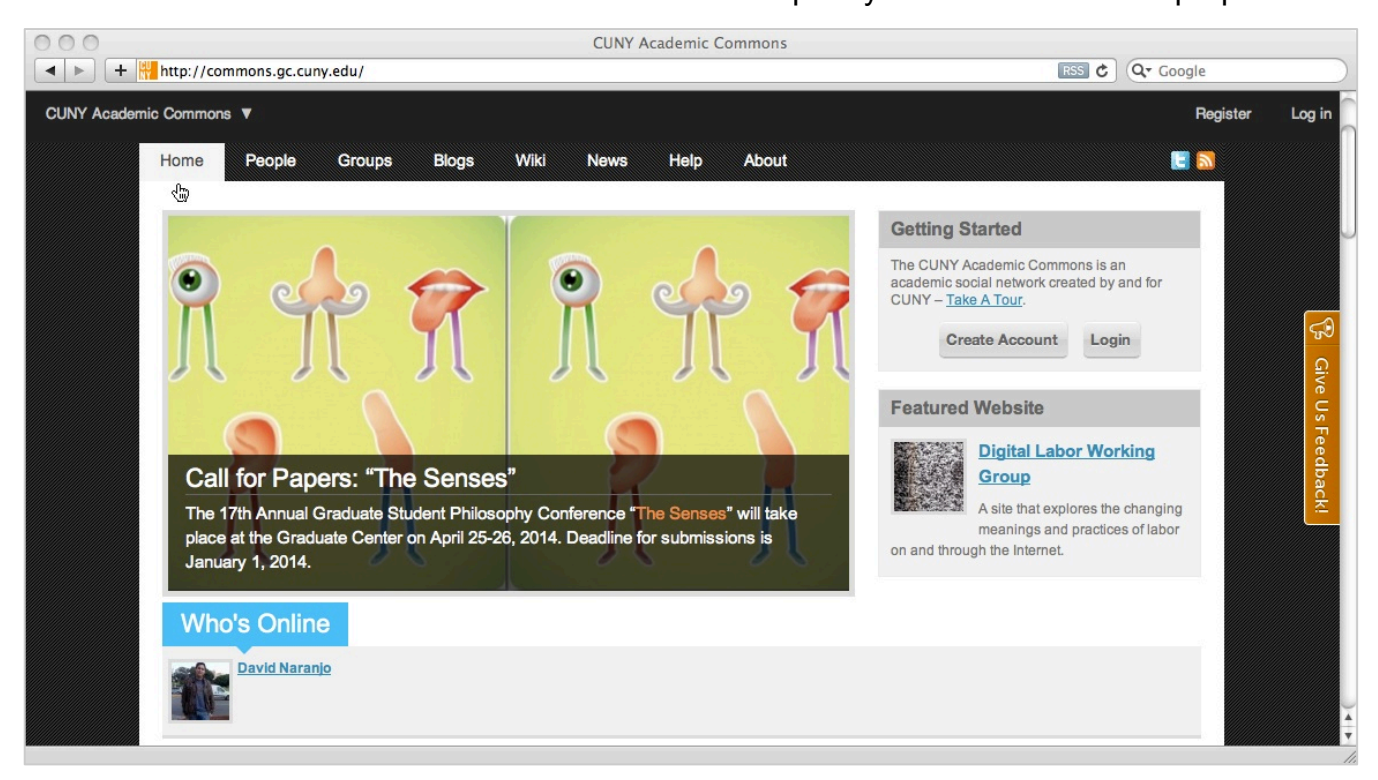

FIGURE 1: HOMEPAGE SLIDER

The problem with understanding the site purpose and how to use the site is amplified by the confusing manner in which "Groups", "Members", and "Recent Blog Posts" are presented

CUNY Commons Heuristic Report 4

below the homepage slider. The Commons' system contains a tremendous amount of content (514 Groups, 4550 Members, and 981 Blogs). A sizable selection of this content is displayed on the homepage in what appears to be a 3-column newsfeed, and sorted by default according to "Active". It is unclear that "Active" means "most recently active" until you see the time of the last activity below each group and member name.

While "Recent Blog Posts" are, in fact, a site-wide news feed, "Groups" and "Members" are merely a list of titles and names which represent who was most recently active. In order to view the actual "Groups" and "Members" activity, or the more meaningful content, users need to click on each title and name, then navigate those individual pages to find the activity. This is especially a problem because when users login they are not presented with a personalized homepage. Not only does this create confusion about whether or not login was successful, but the all-inclusive lists of titles and names on the homepage likely hold very little meaning to them. This puts a burden on the user to hunt for meaningful content, and it creates a scenario in which the user is left overwhelmed and possibly uninspired to proceed to the next step.

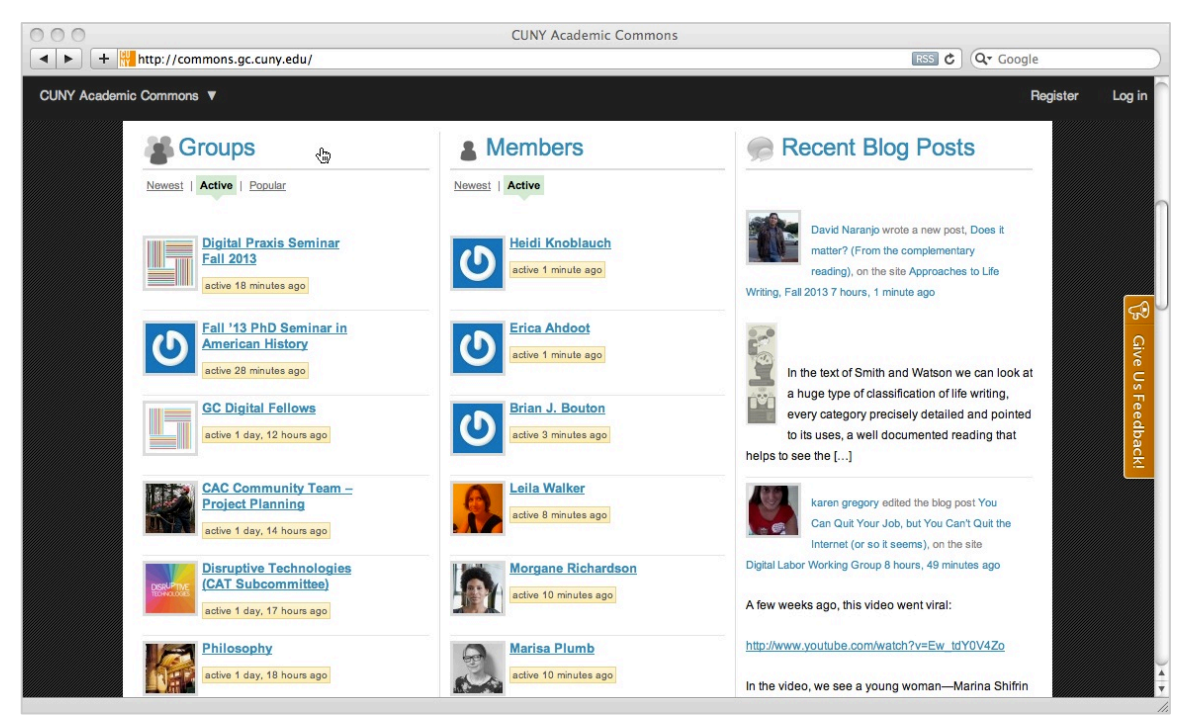

FIGURE 2: HOMEPAGE FEEDS

### FINDING INFORMATION

#### LABELING

For the most part, the labeling within the site is clear and straightforward, however evaluators recognized a few areas that needed improvement. For example, on the homepage and the "People" page, the labels "People" and "Members" were used interchangeably. This inconsistency can cause confusion for users, creating inefficient navigation of the site.

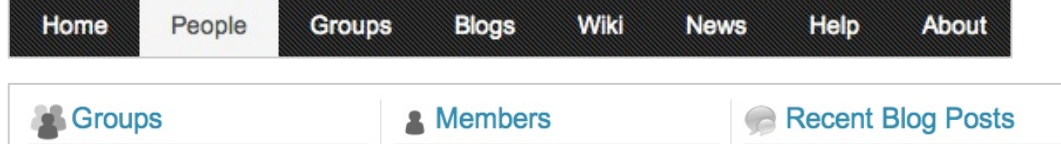

FIGURE 3: PEOPLE AND MEMBERS LABELS ON THE HOMEPAGE

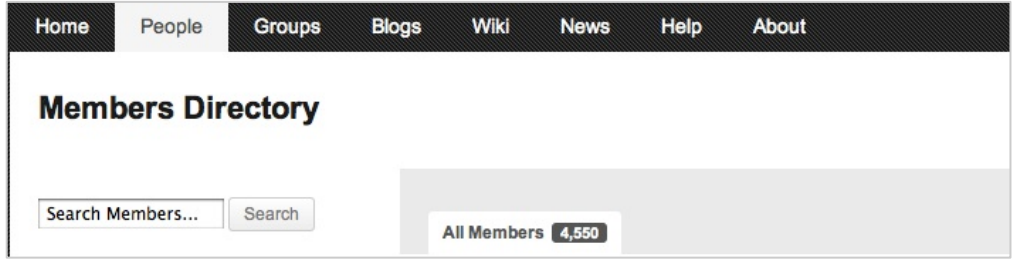

FIGURE 4: PEOPLE AND MEMBERS LABELS ON THE PEOPLE TAB

Several evaluators were unclear about what "Groups" meant, and the "Group Directory" page provides no introduction or explanation of how this section could be used. This emphasizes the importance of understanding the site's purpose and how to use the site from the beginning.

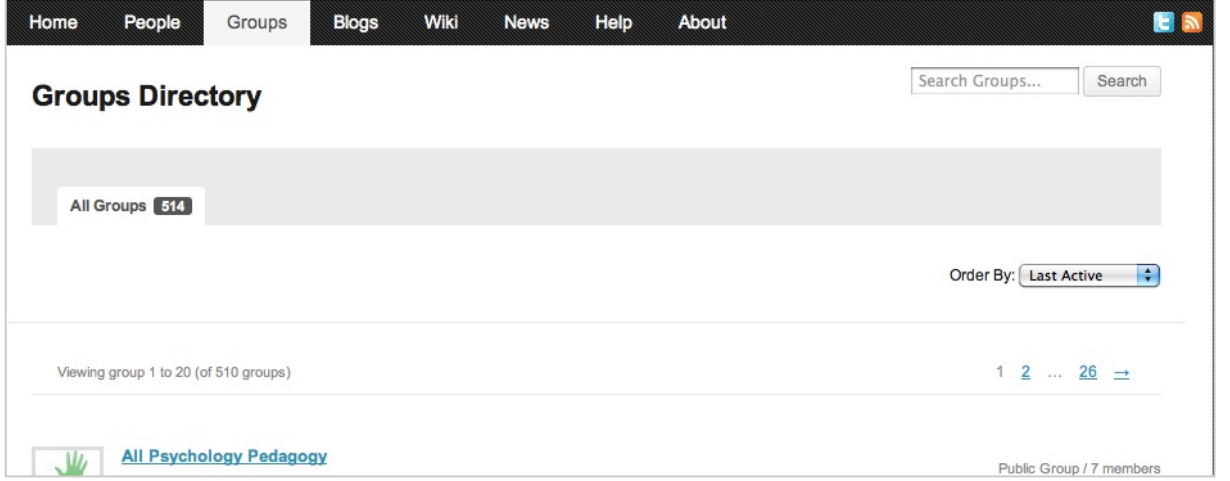

FIGURE 5: THE GROUPS PAGE WITH NO EXPLANATION OF WHAT GROUPS ARE

#### FILTERING

The filters offered within the People tab are a good idea to help users narrow down the large number of users when looking for a specific colleague. However, the evaluators felt that the filter areas were ambiguous, especially the Academic Interests filter which evaluators noted was confusing and unclear.

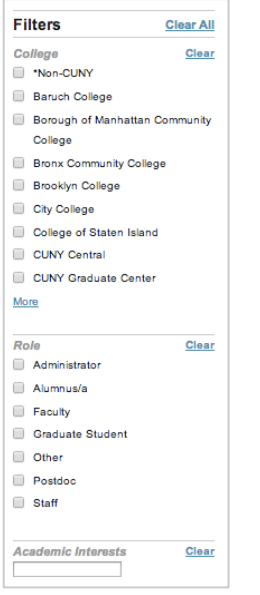

FIGURE 6: FILTERING OPTIONS IN THE MEMBER CATEGORY

Evaluators also noticed that once a search has been conducted, either by using the search bar or a narrowing filter, there were often still many results to peruse. To try to browse more efficiently they changed the sort option to Alphabetical, but felt it was unhelpful because the pages of results were still indicated by number.

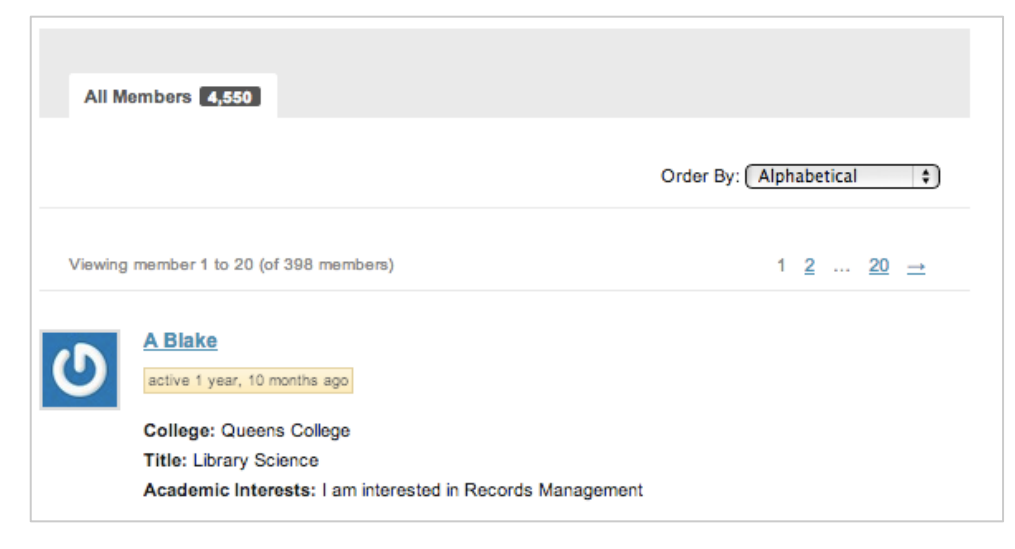

FIGURE 7: FILTERNING MEMBERS ALPHABETICALLY

CUNY Commons Heuristic Report 7

#### **NAVIGATION**

It was also noted that, when accessing a group's blog that is external to the site, the menu in the top-left corner no longer functions correctly. The dropdown arrow can be highlighted, but no dropdown appears. Therefore, only the link to the homepage is accessible from group blogs outside of the CUNY Commons Wordpress site.

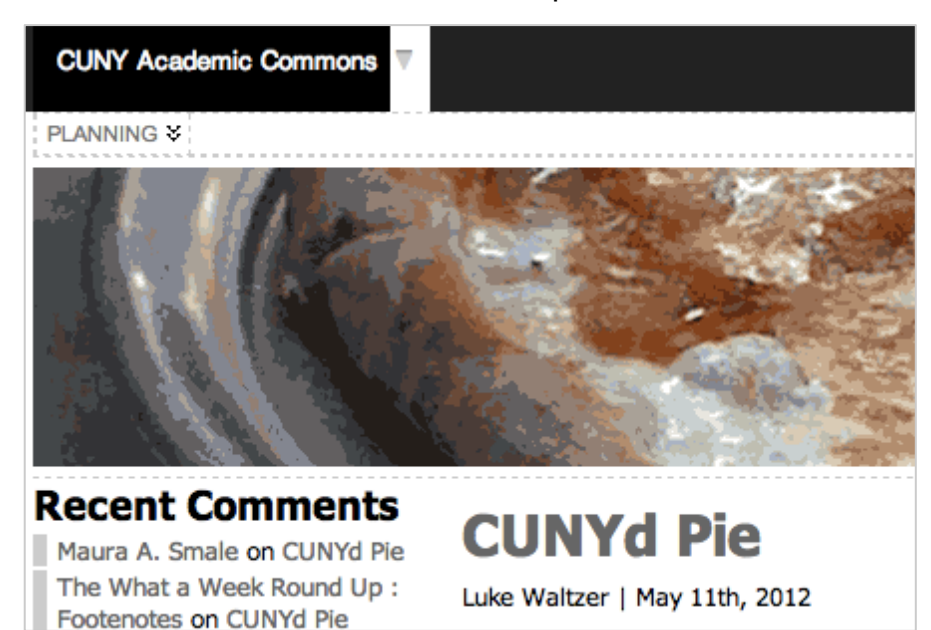

FIGURE 8: GROUP BLOG HOSTED EXTERNALLY

#### **SEARCH**

When evaluators used the search bar to find information they found that the "People" page and the "Groups" page had multiple search bars located in different parts of the page. This caused confusion about which search bar should be used. It also created an inefficient navigation process because evaluators had to look for the search bars. Additionally, some of the evaluators felt that the search bars faded into the background and that their visibility was not prominent enough.

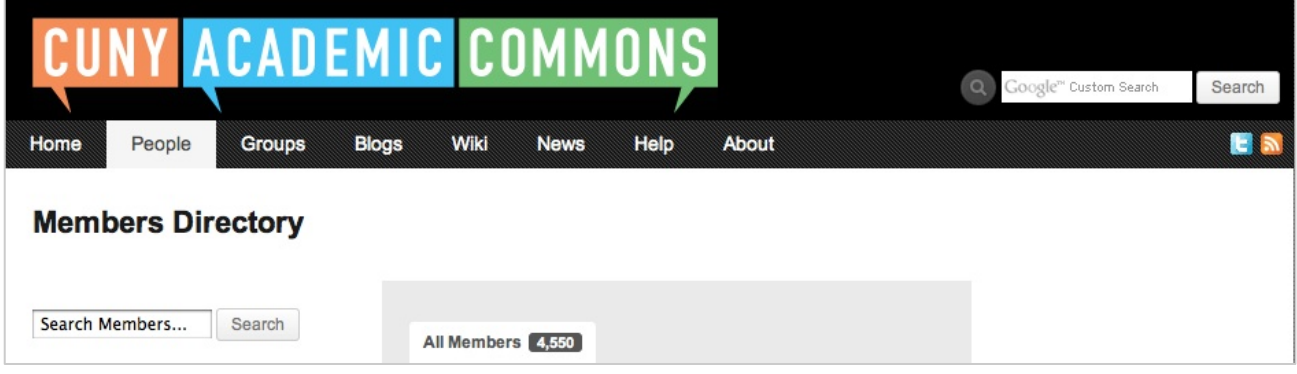

FIGURE 9: SEARCH BARS ON THE PEOPLE PAGE

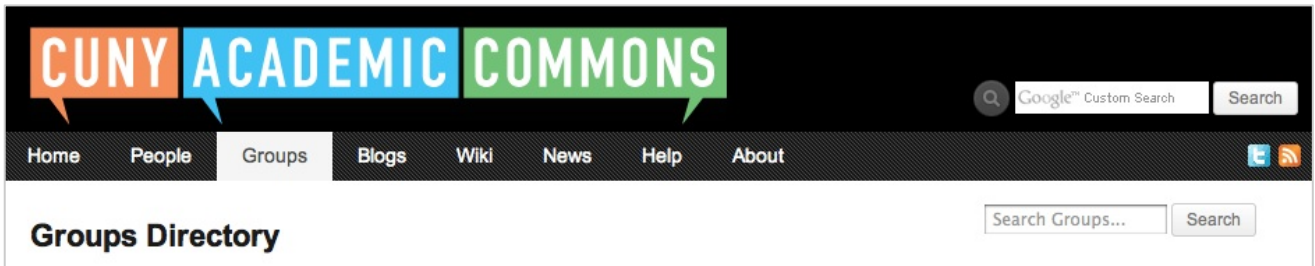

FIGURE 10: SEARCH BARS ON THE GROUPS PAGE

### PROFILES

#### LAYOUT OF PERSONAL PROFILE

The overall look of the profiles is great, especially when accessing them without logging in, but they are not entirely straightforward when accessing a personal profile when the user is logged in. The largest issue was the navigation between the profile and the activities that can be completed within the profile. Namely, the large block at the top of the page is always static, even on a user's own page, and all activities – messaging, friends, sites, activity, etc. – are hidden below the fold and within the Commons Profile, which is behind the Public Portfolio tab. On small screens, the non-profile items are not even visible when looking at the page. The change between the top (gray) and bottom (white) half of the profile is a fairly large jump, which one evaluator labeled as "jarring" to the user, especially on smaller screens. In addition, whenever any action is taken, the profile page snaps back to the top, taking the user away from the area that they were using.

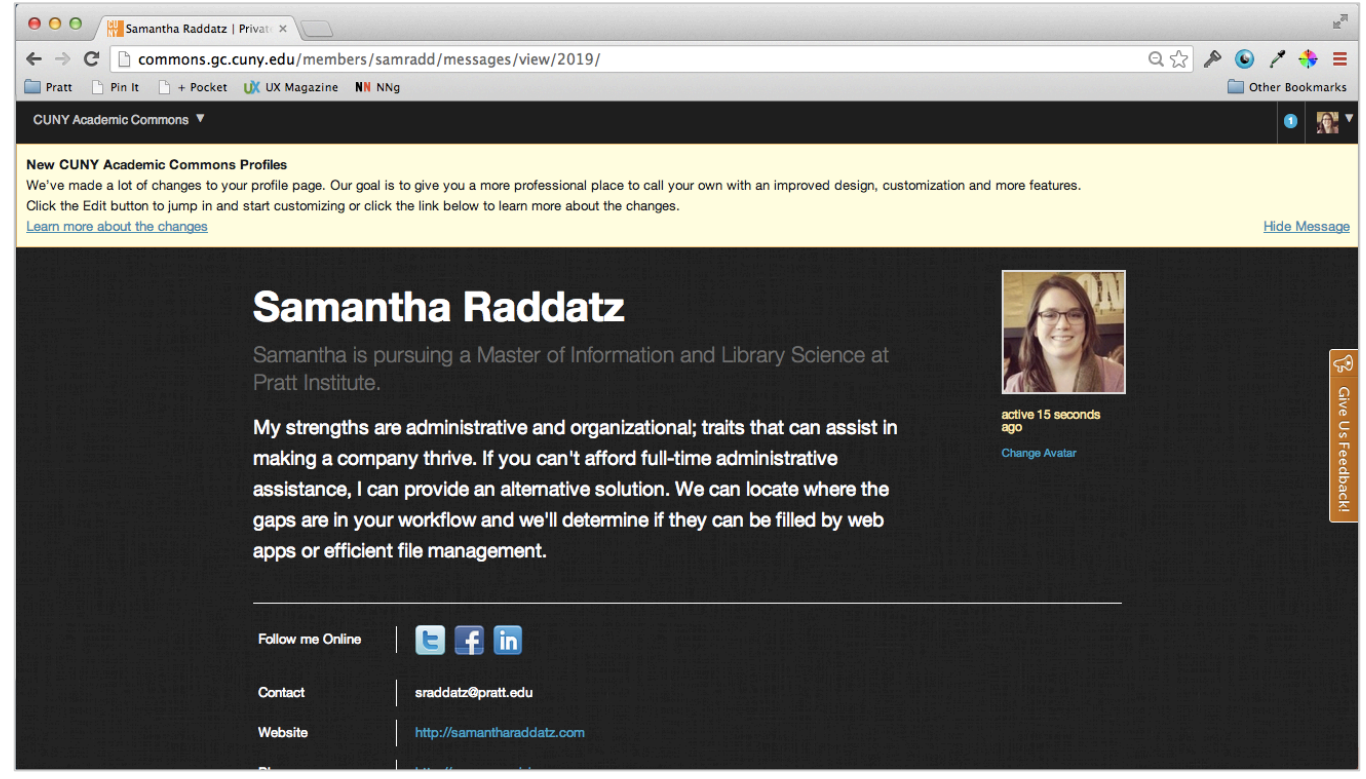

FIGURE 11: THE PROFILE ON AN 11-INCH MACBOOK AIR

When looking at your own profile, it is unclear what is seen or unseen by non-logged-in users. It may be assumed that the Commons Profile is only seen by users that are logged into the site or is the user's personal profile dashboard, but the public accessing the site actually sees much of it.

| <b>Public Portfolio</b>                       |                                                                | <b>Commons Profile</b>    |                                                                                                    |
|-----------------------------------------------|----------------------------------------------------------------|---------------------------|----------------------------------------------------------------------------------------------------|
|                                               |                                                                |                           | <b>Edit</b>                                                                                                    |
|                                               |                                                                | <b>Profile</b>            |                                                                                                    |
| Activity                                      | $\blacksquare$                                                 | <b>Full Name</b>          | <b>Samantha Raddatz</b>                                                                                                    |
| Profile<br>Sites 1<br>Messages 8<br>Friends 5 | 8<br>$\mathbb{E}$<br>$\overline{\mathbf{M}}$<br>$\overline{a}$ | <b>Education</b>          | Western Washington University   Bachelor of Arts in Theater Management and<br>Sociology<br>Pratt Institute   Master of Information and Library Science; Concentration in User<br>Experience |
| Groups 0                                      | $\bullet$                                                      | Role                      | <b>Graduate Student</b>                                                                                                    |
| <b>Send Invites</b>                           | В.                                                             | <b>Academic Interests</b> | User Experience, Information Architecture                                                                                                    |
| Settings                                      | $\mathbb{Z}^2$                                                 | <b>Email Address</b>      | sraddatz@pratt.edu                                                                                                    |
|                                               |                                                                | Website                   | http://samantharaddatz.com                                                                                                    |
|                                               |                                                                | Blog                      | http://www.organizingsam.com                                                                                                    |

FIGURE 12: THE COMMONS PROFILE AS SEEN BY THE USER

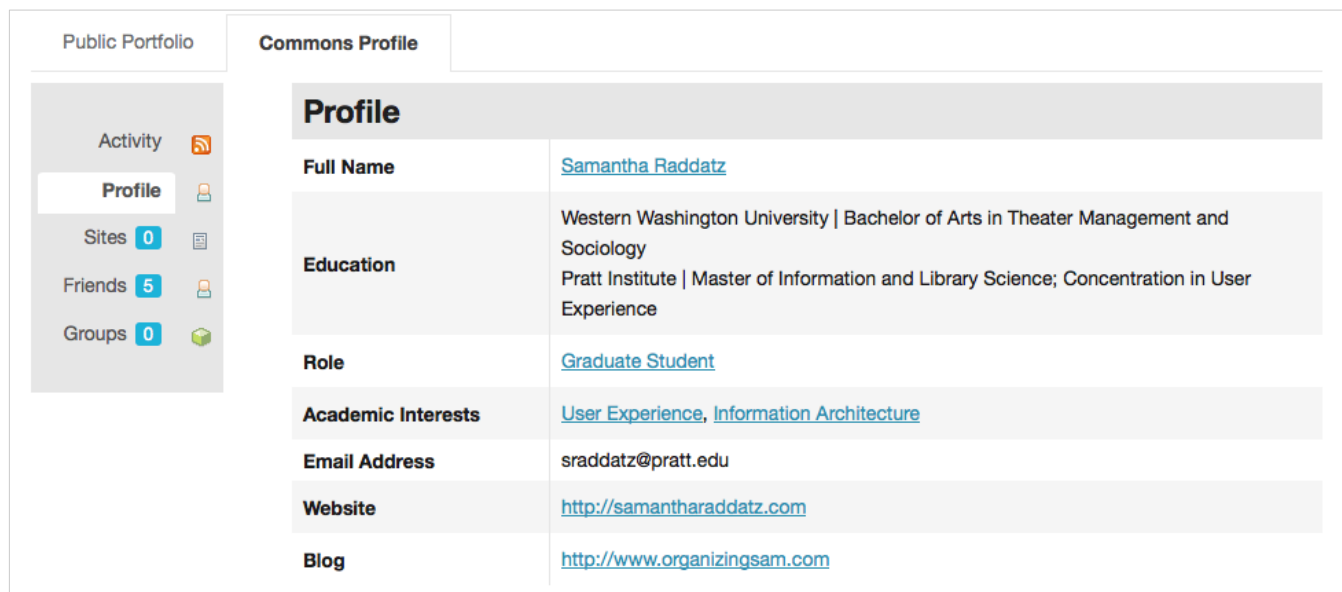

FIGURE 13: THE COMMONS PROFILE AS SEEN BY THE PUBLIC AND OTHER COMMONS USERS

#### MESSAGING

The messaging system between users is a great functionality to have in the CUNY Commons. There are a few areas of it that could use improvement both on the friend's profile and personal profile sides. The smallest issue is that on other people's profiles the "Message" button (and the "Mention" button too) is quite small and is overshadowed by the Add Friend/Remove Friend button. If the user is able to message or mention a user without being friends with them, then the importance of the friendship is diminished.

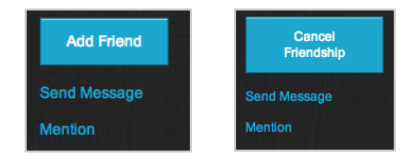

FIGURE 14: SIZE OF ADD FRIEND AND CANCEL FRIENDSHIP BUTTONS ON PROFILES

Once a user clicks on Send Message, they are taken back to their own profile to do so. This works well until after the message is sent. The user is taken to the top of their own profile, again hiding the message center and the feedback that their message has been sent below the fold. Even when the user accesses the message center via another user's page, they are taken to their own page rather than back to the user's page they were browsing previously. It is not immediately clear how to return to the friend's profile as their name is quite small at the top of the message area.

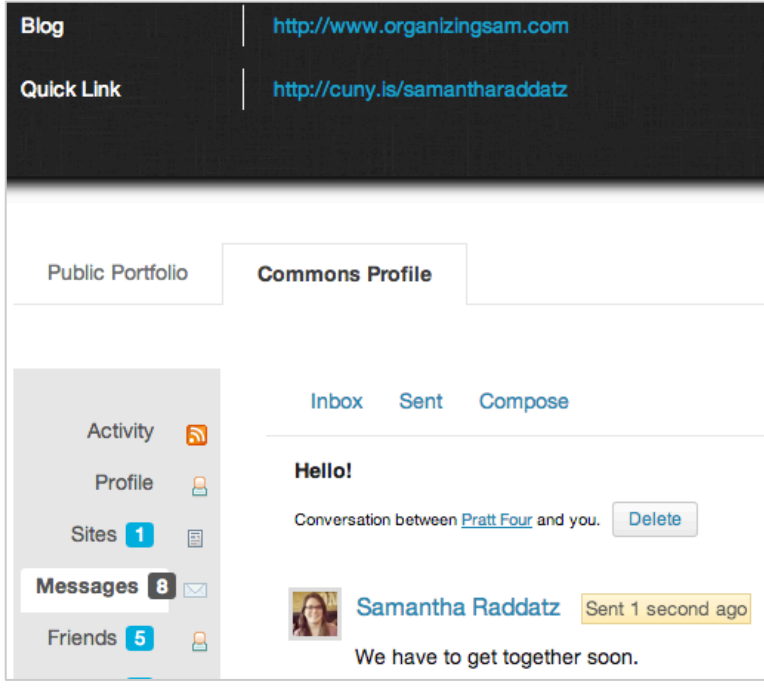

FIGURE 15: ALL OF THE FEEDBACK GIVEN AFTER A USER SENDS A MESSAGE

**CUNY Commons Heuristic Report 12** 

The message center itself has a few confusing aspects. First, it is unclear if it functions more like e-mail or chat. If the user is expecting it to work similarly to e-mail they may be confused by the lack of options, such as adding attachments or saving drafts. If the user expects a chatlike interface they may be confused by the 'Delete' button – does this delete the conversation for both the user and the person they are messaging?

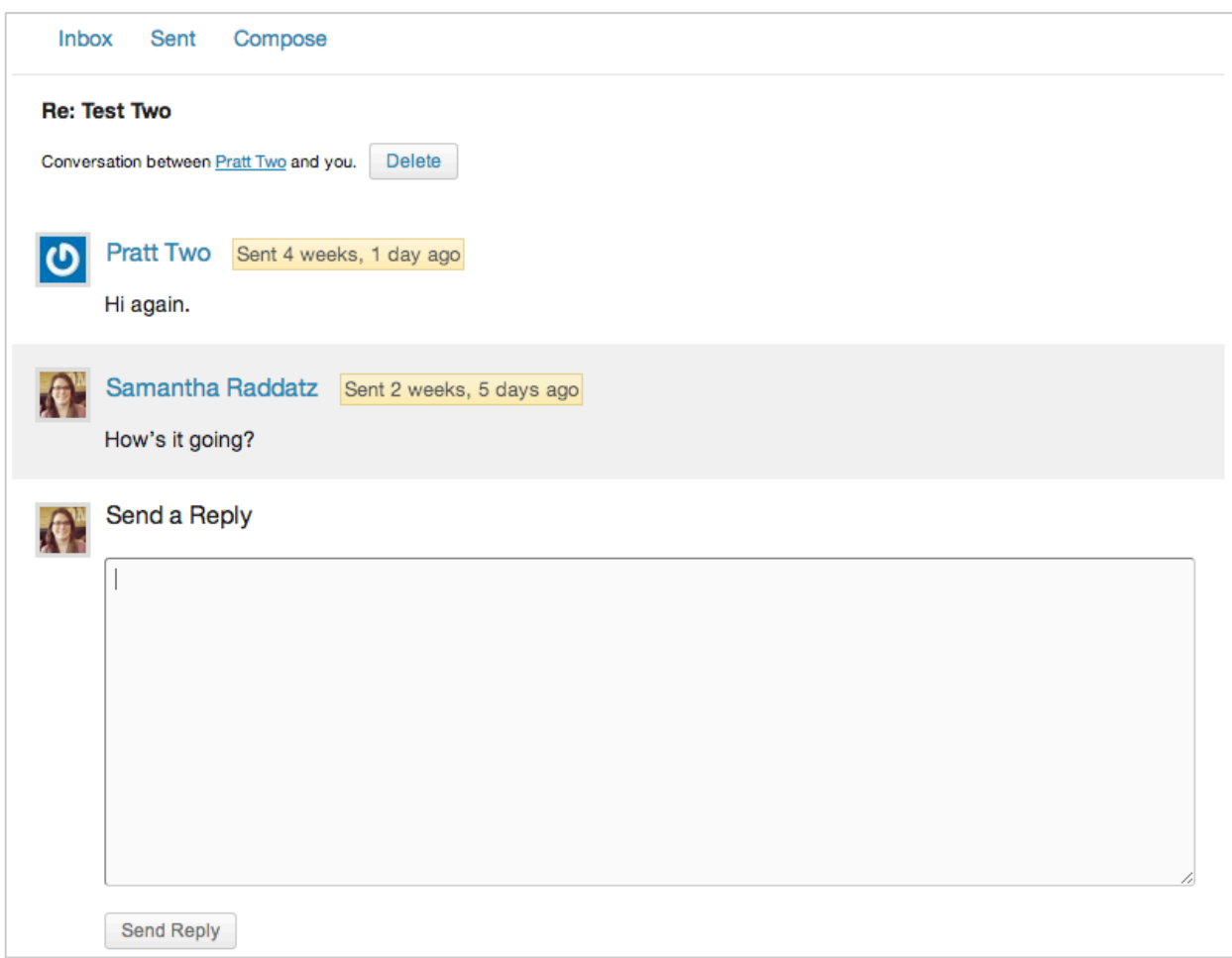

#### FIGURE 16: CONVERSATION VIEW WITHIN MESSAGES

# APPENDIX A: HEURISTICS<sup>1</sup>

| <b>NUMBER</b>   | <b>HEURISTIC</b>                                              | <b>DESCRIPTION</b>                                                                                                    |
|-----------------|---------------------------------------------------------------|----------------------------------------------------------------------------------------------------|
| H1              | <b>Visibility of system</b><br>status                         | The system should always keep users informed about what is<br>going on, through appropriate feedback within reasonable time.                                                                                                    |
| H <sub>2</sub>  | <b>Match between system</b><br>and the real world             | The system should speak the users' language, with words,<br>phrases and concepts familiar to the user, rather than system-<br>oriented terms. Follow real-world conventions, making<br>information appear in a natural and logical order.                                                |
| H3              | <b>User control and</b><br>freedom                            | Users often choose system functions by mistake and will need<br>a clearly marked "emergency exit" to leave the unwanted state<br>without having to go through an extended dialogue. Support<br>undo and redo.                                                                            |
| H <sub>4</sub>  | <b>Consistency and</b><br>standards                           | Users should not have to wonder whether different words,<br>situations or actions mean the same thing. Follow platform<br>conventions.                                                                                                    |
| H <sub>5</sub>  | <b>Error prevention</b>                                       | Even better than good error messages is a careful design which<br>prevents a problem from occurring in the first place. Either<br>eliminate error-prone conditions or check them and present<br>users with a confirmation option before they commit to the<br>action.                    |
| H <sub>6</sub>  | <b>Recognition rather</b><br>than recall                      | Minimize the user's memory load by making objects, actions,<br>and options visible. The user should not have to remember<br>information from one part of the dialogue to another.<br>Instructions for use of the system should be visible or easily<br>retrievable whenever appropriate. |
| H7              | <b>Flexibility and</b><br>efficiency of use                   | Accelerators – unseen by the novice user-may often speed up<br>the interaction for the expert user such that the system can<br>cater to both inexperienced and experienced users. Allow users<br>to tailor frequent actions.                                                             |
| H <sub>8</sub>  | <b>Aesthetic and</b><br>minimalist design                     | Dialogues should not contain information which is irrelevant or<br>rarely needed. Every extra unit of information in a dialogue<br>competes with the relevant units of information and diminishes<br>their relative visibility.                                                          |
| H <sub>9</sub>  | Help users recognize,<br>diagnose, and recover<br>from errors | Error messages should be expressed in plain language (no<br>codes), precisely indicate the problem, and constructively<br>suggest a solution.                                                                                                    |
| H <sub>10</sub> | <b>Help and</b><br>documentation                              | Even though it is better if the system can be used without<br>documentation, it may be necessary to provide help and<br>documentation. Any such information should be easy to search,<br>focused on the user's task, list concrete steps to be carried out,<br>and not be too large.     |

 $1$  http://www.nngroup.com/articles/ten-usability-heuristics/

l

CUNY Commons Heuristic Report 14

# APPENDIX B: TASKS

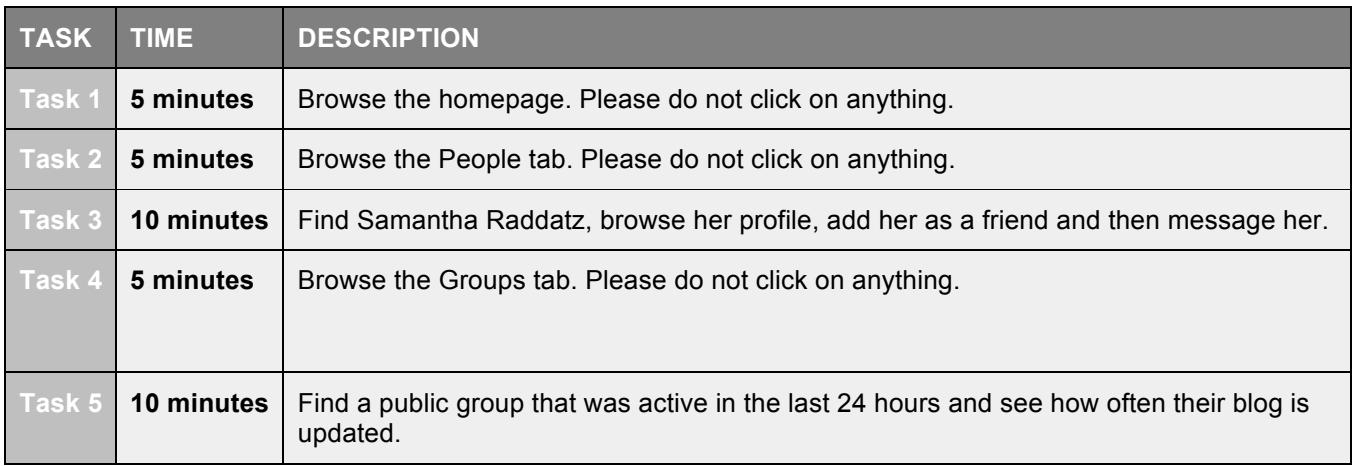

# APPENDIX C: SEVERITY RATINGS

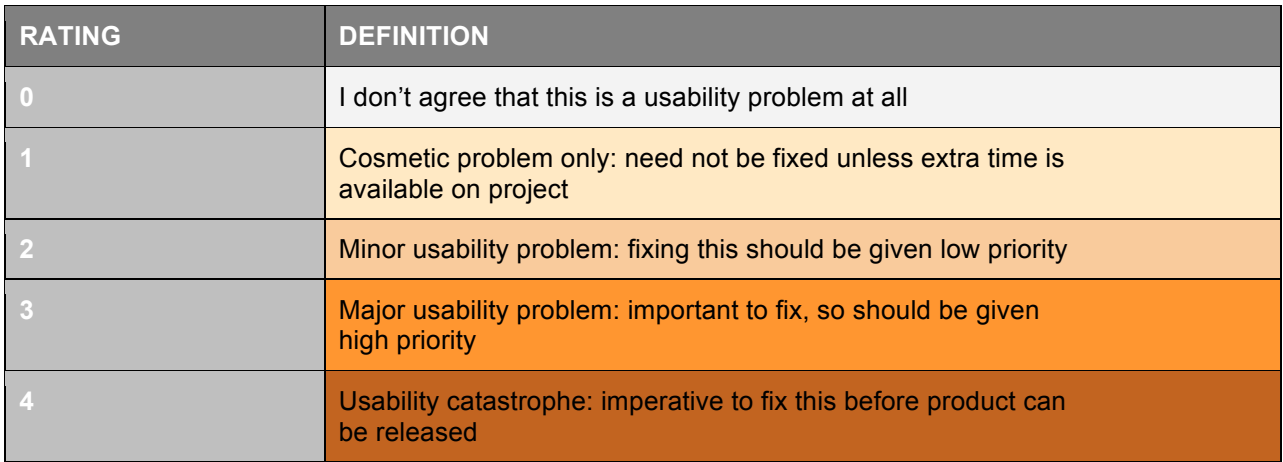

# APPENDIX D: IDENTIFIED PROBLEMS

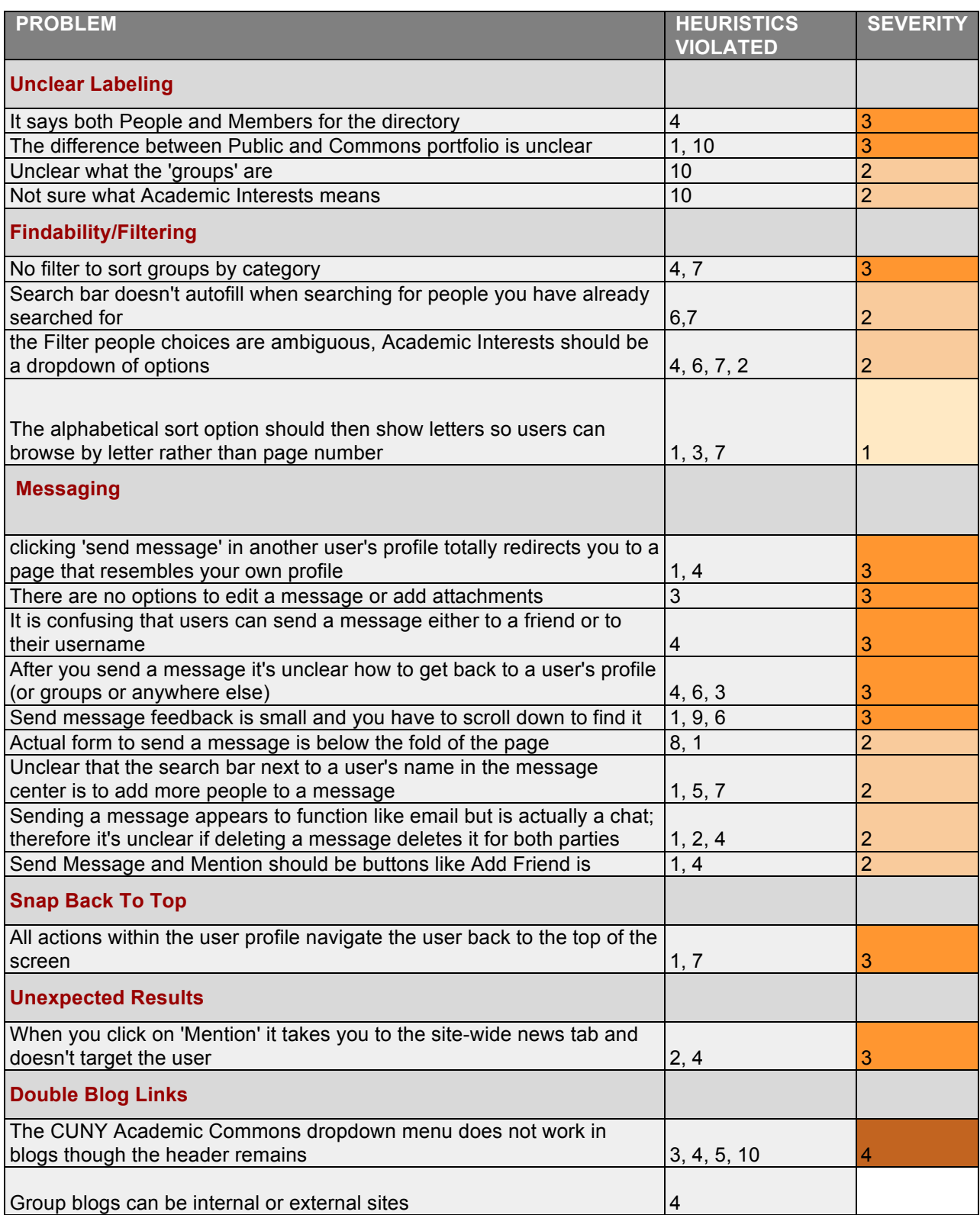

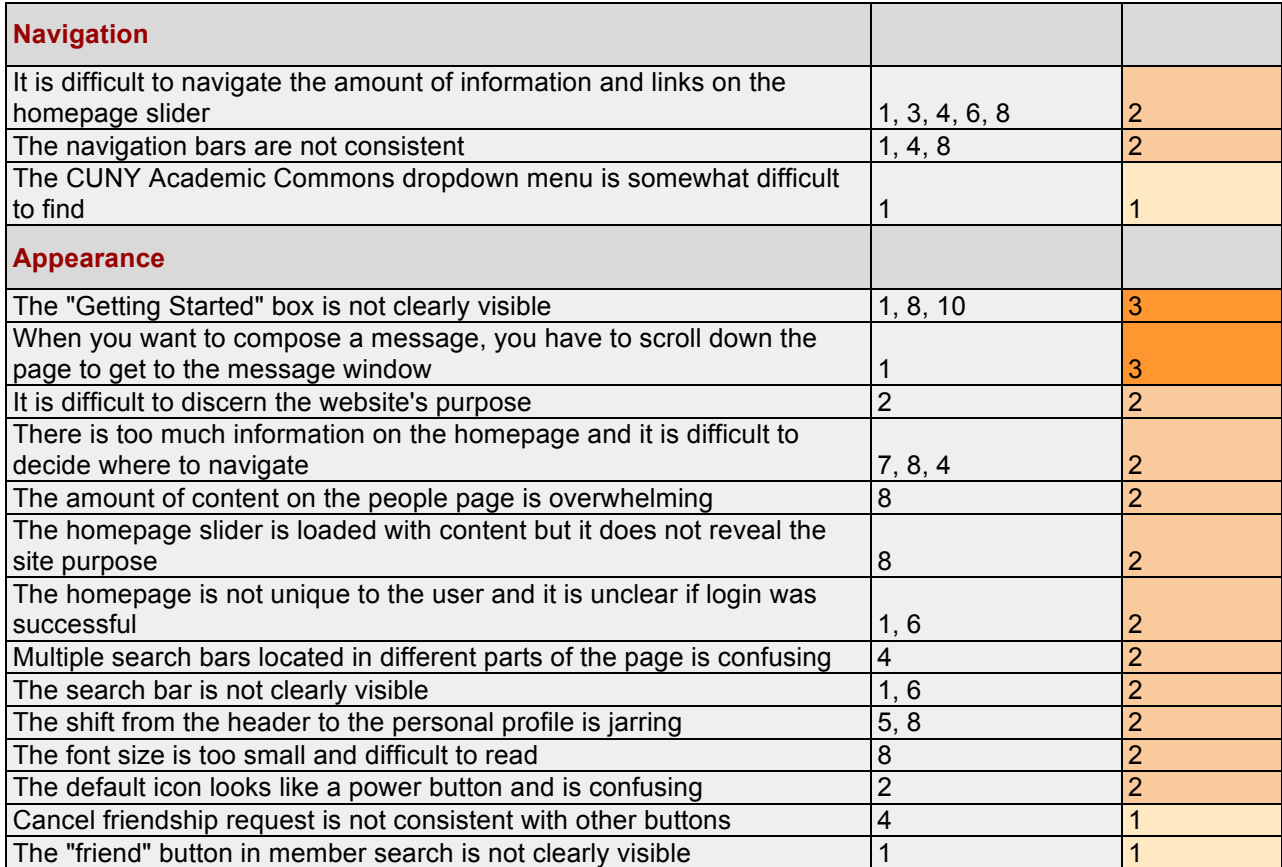